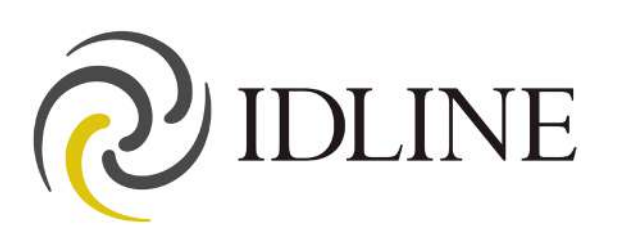

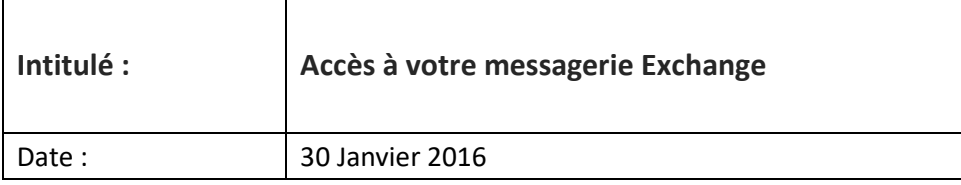

# **SOMMAIRE**

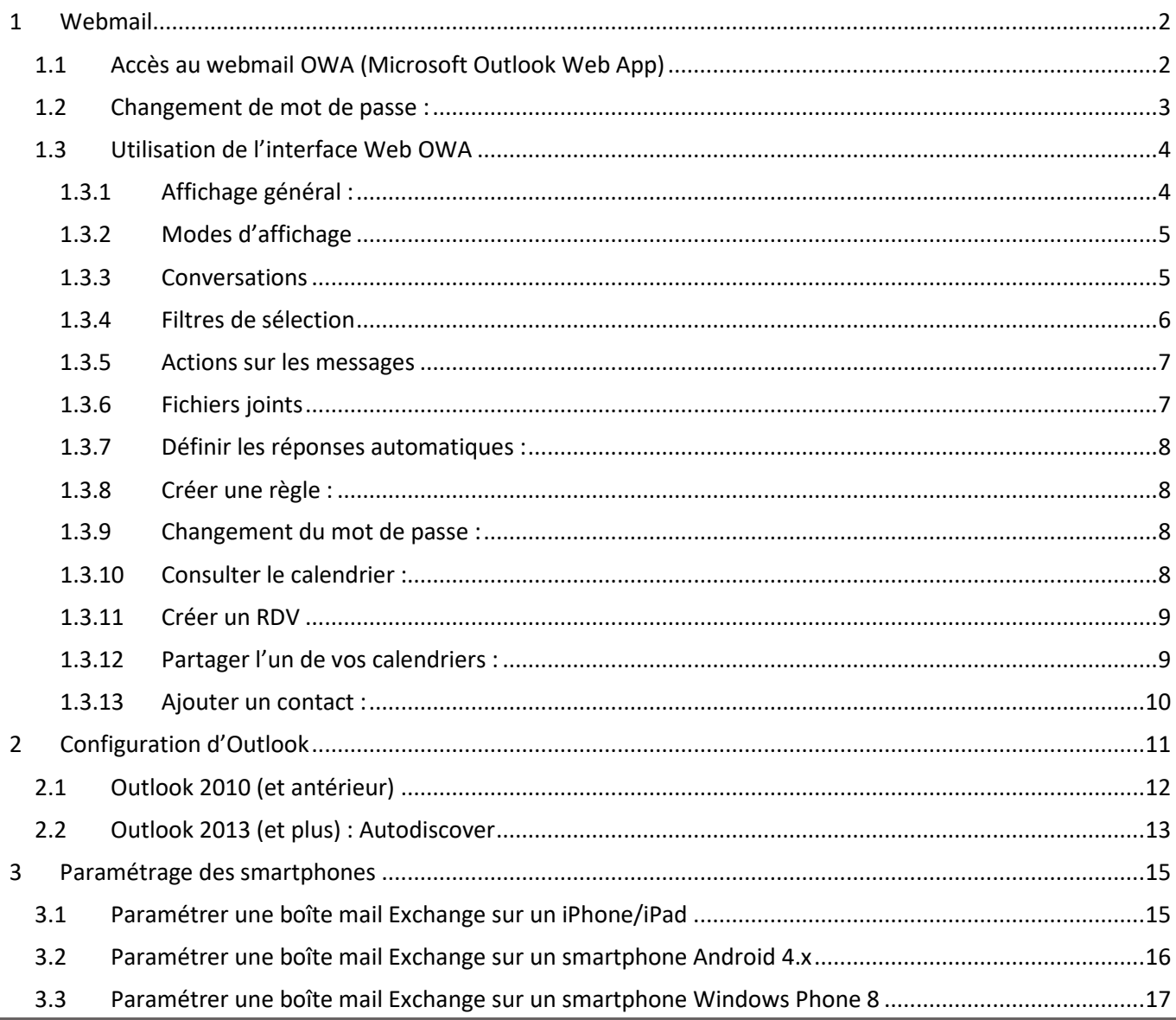

#### <span id="page-1-1"></span><span id="page-1-0"></span>**1 Webmail**

### **1.1 Accès au webmail OWA (Microsoft Outlook Web App)**

• L'accès à OWA se fait via l'adresse<https://webmail.nvl.fr/owa> :

La nouvelle version d'OWA est compatible avec Internet explorer (v7 et suivantes) Firefox (v3 et suivantes), Safari (v3 et suivantes), Google Chrome (v14). Avec ces navigateurs, l'interface de gestion de la messagerie est semblable.

La page de connexion se présente sous la forme suivante (si vous cochez « cet ordinateur est privé », l'adresse restera en mémoire) :

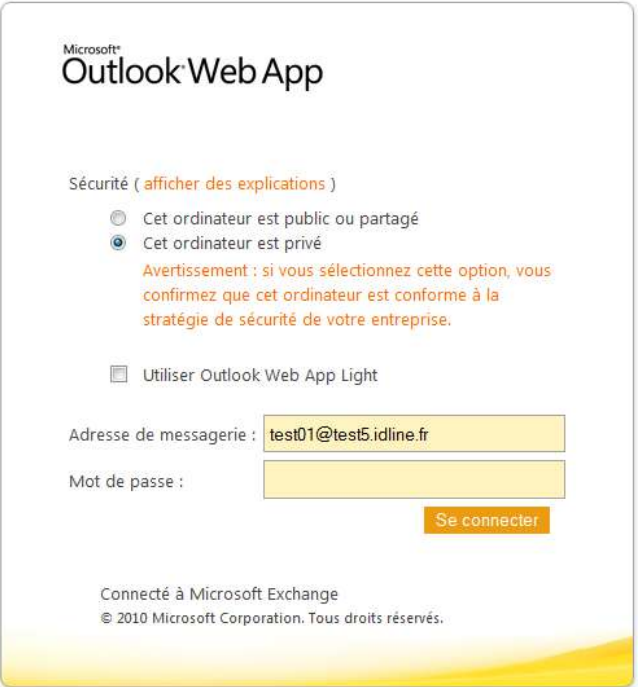

• Une deuxième fenêtre apparaîtra à la première connexion. Elle vous permettra de choisir la langue et le fuseau horaire :

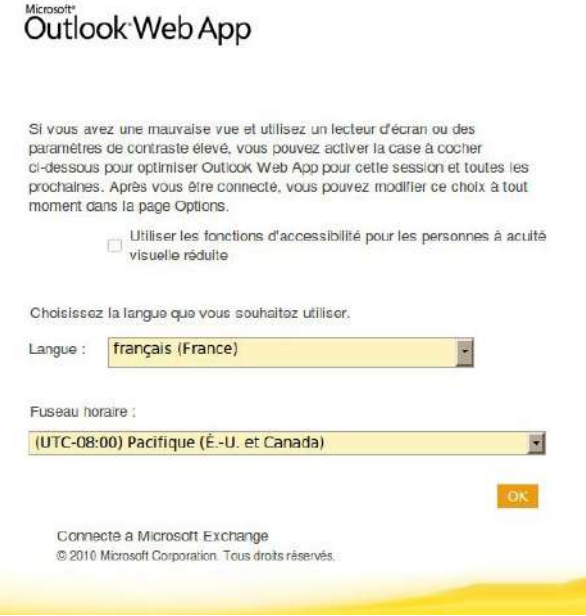

18/06/19

### **1.2 Changement de mot de passe :**

<span id="page-2-0"></span>Pour changer de mot de passe, il faut se connecter à votre boîte aux lettres via le webmail, puis cliquer sur « Options » en haut à droite. Dans la liste des options proposée, choisissez « Changer le mot de passe ».

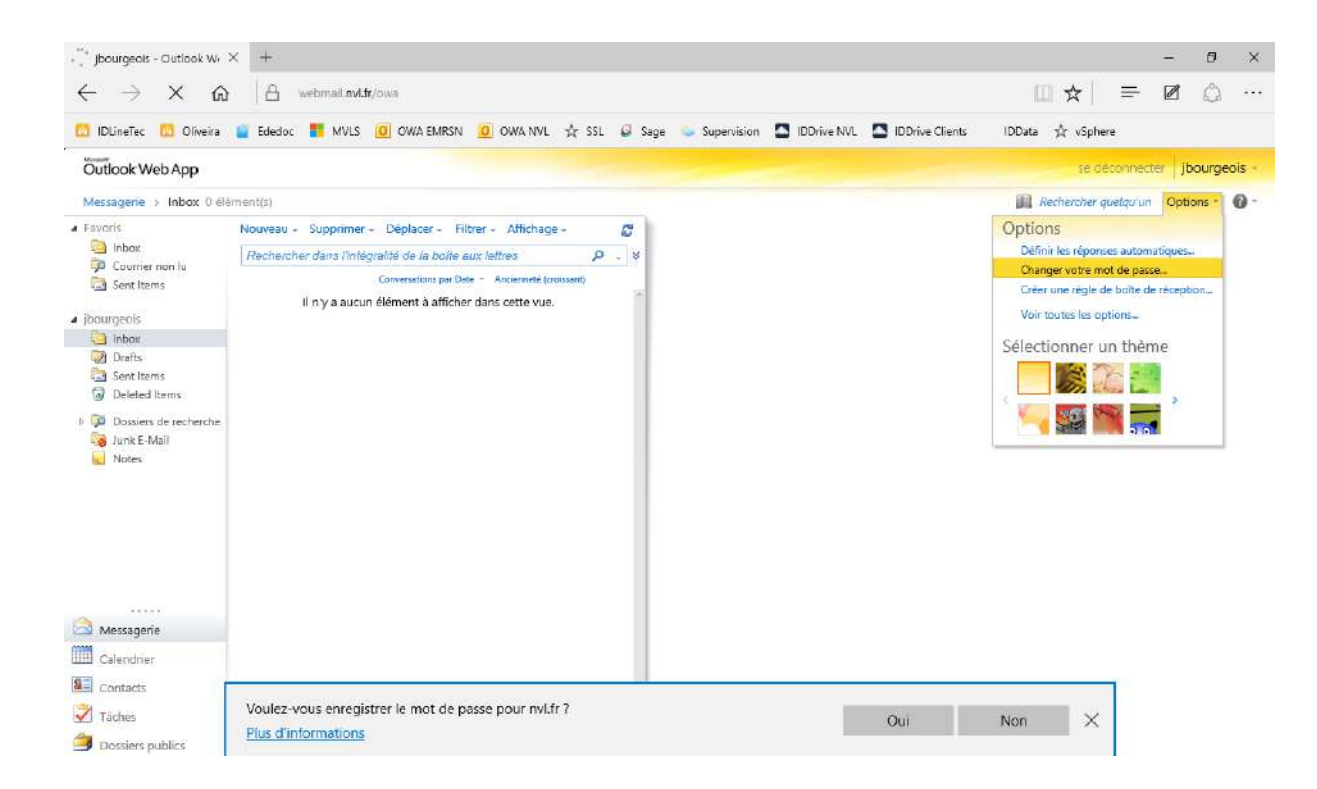

Renseignez votre ancien mot de passe puis saisissez le nouveau, confirmez-le. Puis cliquez sur « Enregistrer » en bas à droite.

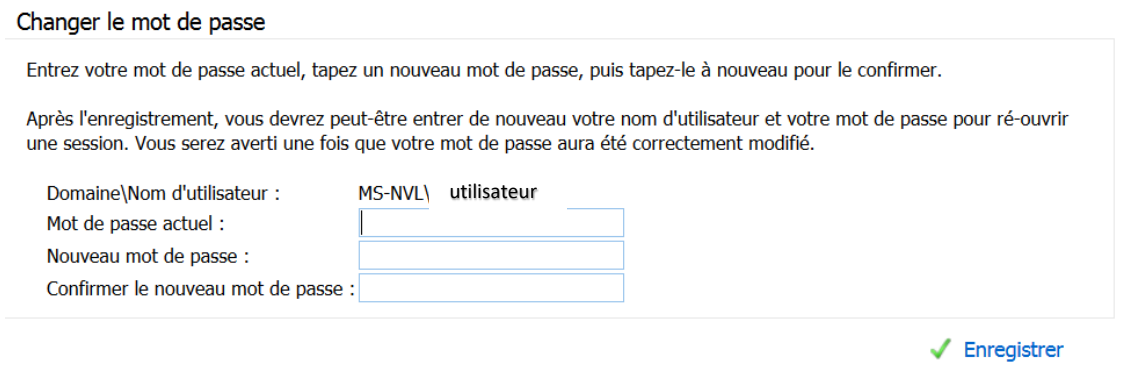

Attention cependant, les stratégies de sécurité vous obligent à ce que le mot de passe soit composé d'au moins 8 caractères - chiffres, minuscules, majuscules, caractères spéciaux - votre nouveau mot de passe doit comporter au moins 3 de ces 4 catégories de caractères.

# <span id="page-3-0"></span>**1.3 Utilisation de l'interface Web OWA**

<span id="page-3-1"></span>Dès que la connexion est établie, vous serez immédiatement informé en cas de réception de nouveaux messages.

### **1.3.1 Affichage général :**

- 1 Liste des dossiers
- 2 Menus
- 3 Liste des messages
- 4 Volet de lecture : affichage du message sélectionné (celui avec le <sup>[2]</sup>)
- 5 Menus et options de tri
- 6 Rappel des tâches, recherche dans l'annuaire et options de paramétrage

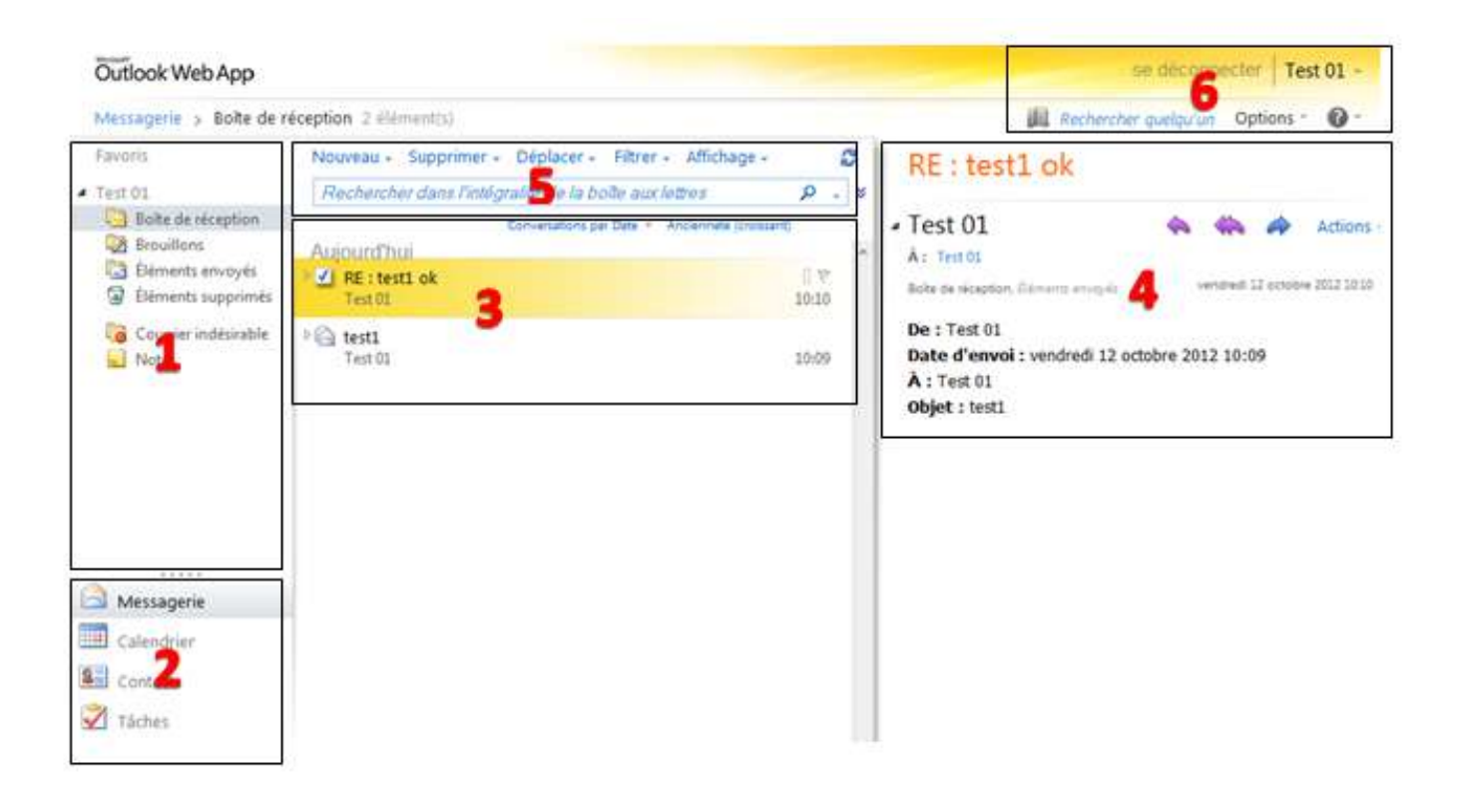

<span id="page-4-0"></span>L'affichage des messages peut être filtré selon différents modes. Un clic sur le menu déroulant permet de lister ces derniers.

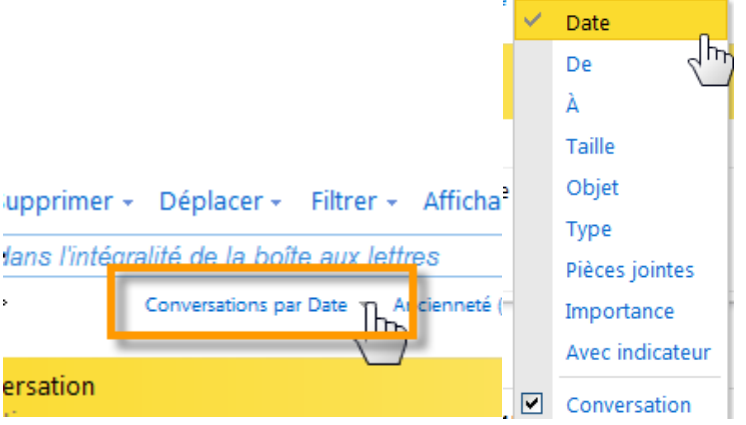

### **1.3.3 Conversations**

<span id="page-4-1"></span>Par défaut, la messagerie est configurée avec cette option. Les messages ayant trait au même objet ne sont affichés qu'une fois dans la liste des messages. La conversation peut être développée pour afficher le fil de celleci.

*Exemple :*

La case cochée et la couleur jaune indiquent que le message est sélectionné.

Le triangle à gauche du message permet d'afficher la chronologie de la conversation

L'affichage chronologique est croissant (dernier message de la conversation en haut), mais cela peut être modifié dans les options.

En adéquation, le volet de lecture des messages affiche le contenu de ceux-ci chronologiquement.

Un clic sur un des messages dans le fil de conversation a pour effet d'afficher le contenu relatif dans le volet de lecture.

### *Exemple :*

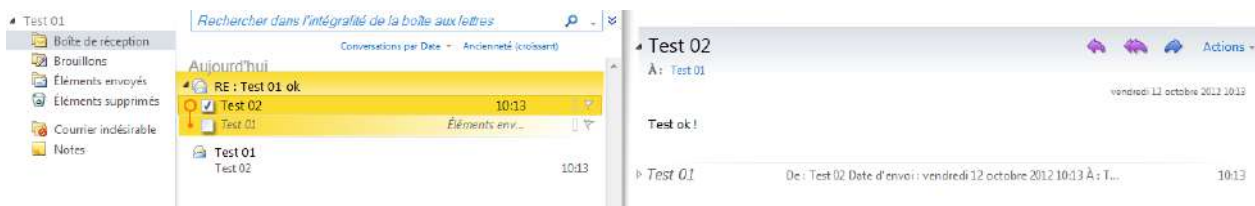

#### Le menu Affichage permet de choisir d'autres options de conversation :

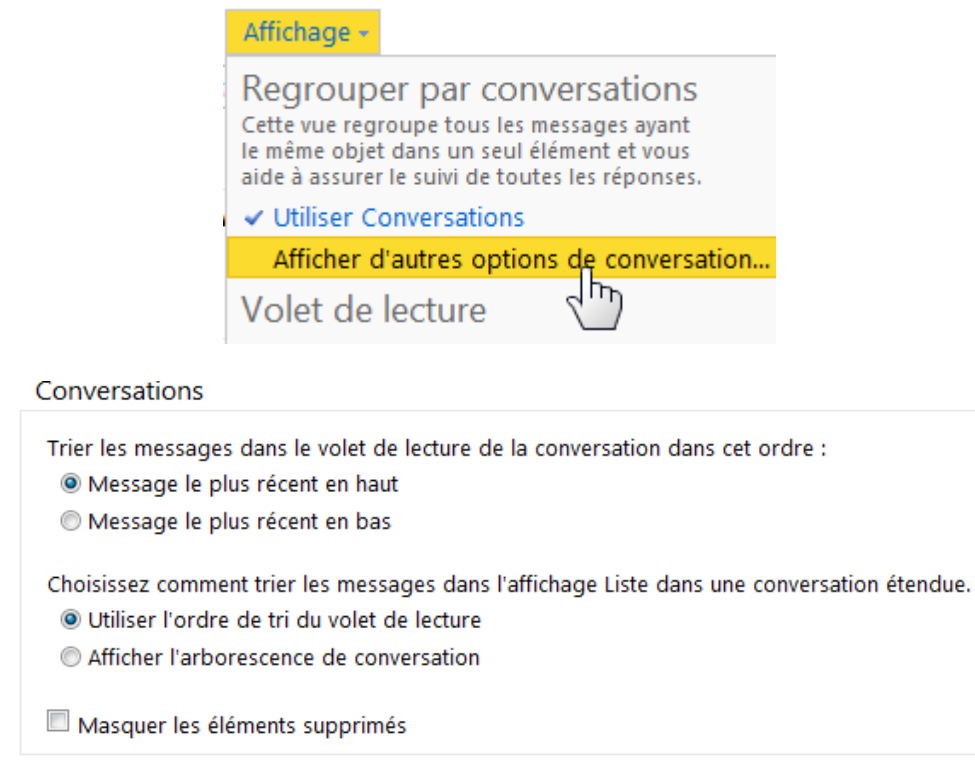

### **1.3.4 Filtres de sélection**

<span id="page-5-0"></span>Un clic sur l'option « Filtrer » permet d'appliquer un ou plusieurs filtres de sélection de messages. Choisir le(s) filtre(s) à appliquer, puis cliquer sur « Appliquer ».

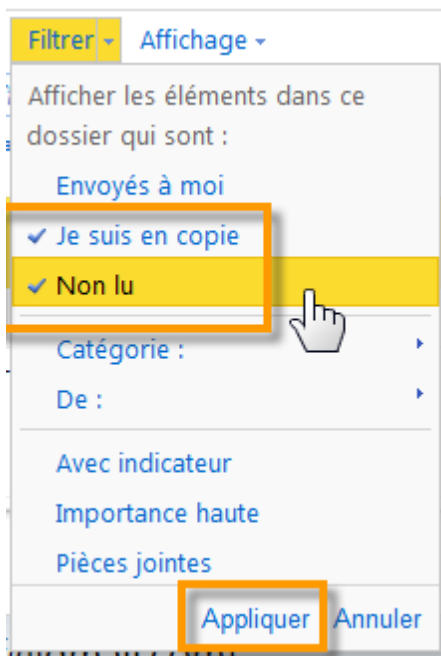

#### **1.3.5 Actions sur les messages**

<span id="page-6-0"></span>Chaque message affiche les options courantes, Répondre, Répondre à tous et Transférer Un clic sur « Actions », permet d'obtenir plus d'options

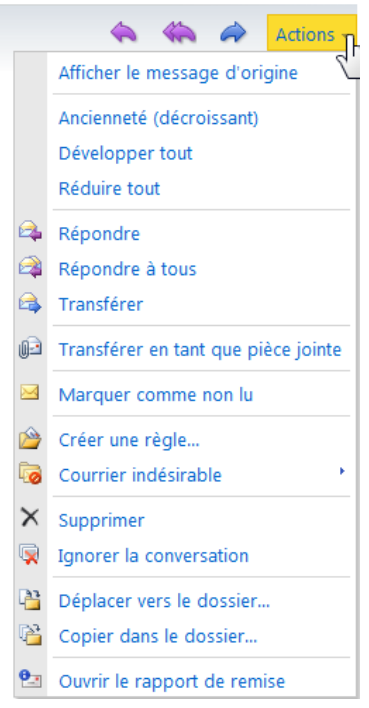

### **1.3.6 Fichiers joints**

<span id="page-6-1"></span>Dans l'ancienne version d'OWA, les fichiers pouvaient être joints au message via un menu spécifique qui permettait d'effectuer cette opération à coups de trois fichiers.

Désormais, le menu permettant de joindre des fichiers est « normal » et permet la multiple sélection. Tous les fichiers sélectionnés ci-dessous seront joints d'un seul coup au message.

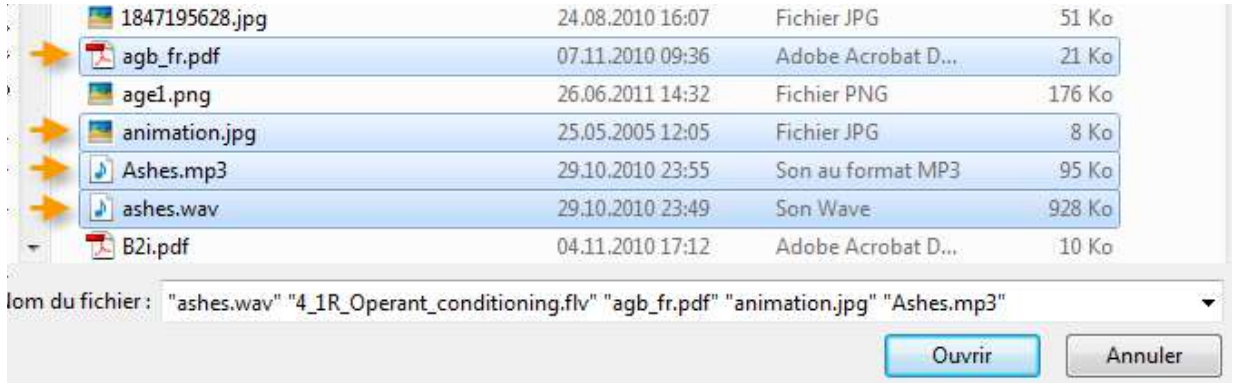

<span id="page-7-0"></span>Permet de créer des messages renvoyés automatiquement aux expéditeurs en cas d'absence. Il est possible de différencier le message pour les expéditeurs internes et pour les externes.

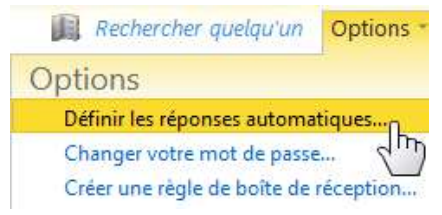

### **1.3.8 Créer une règle :**

<span id="page-7-1"></span>Permet de créer des règles pour les messages reçus (classement dans des dossiers, redirection, suppression, … .), selon certains critères.

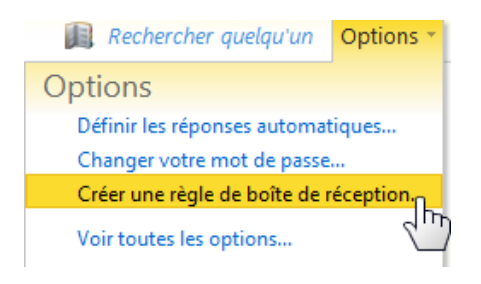

**1.3.9 Changement du mot de passe :**

<span id="page-7-2"></span>Il est possible de changer le mot de passe depuis l'interface de la messagerie OWA. Pour ce faire, dans « Options », choisir « Changer votre mot de passe ».

Après avoir introduit l'ancien mot de passe, entrez deux fois le nouveau.

<span id="page-7-3"></span>Celui-ci doit respecter les critères de complexité (7 caractères minimum, alternance de majuscules, minuscules, chiffres ou caractères spéciaux. ex : P@ssw0rd ).

### **1.3.10 Consulter le calendrier :**

Veuillez cliquer sur l'onglet «Calendrier» en bas à gauche. Une section «Mes calendriers» apparaîtra dans la colonne de gauche.

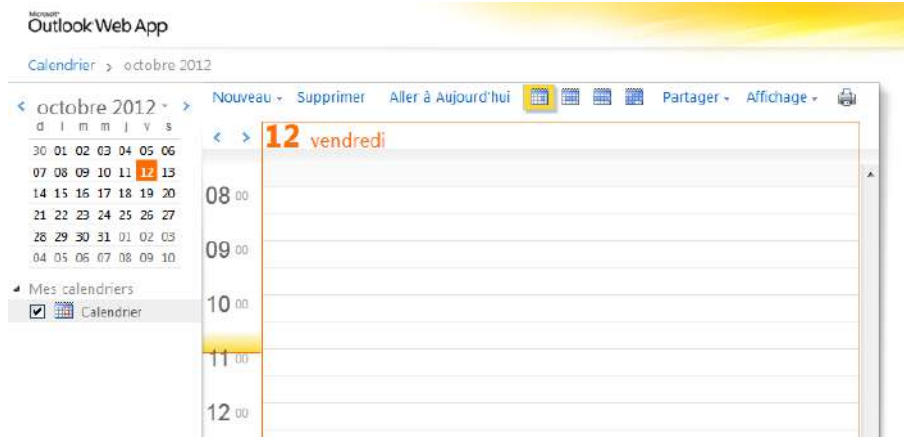

- <span id="page-8-0"></span>• Dans Calendrier, dans la barre d'outils, cliquez sur **independent du matter**
- Dans le champ Objet, entrez une rapide description du rendez-vous.
- Dans le champ Emplacement, entrez le lieu du rendez-vous.
- Dans les listes Heure de début et Heure de fin, sélectionnez les dates et les heures appropriées.
- Dans la liste Afficher la disponibilité, sélectionnez la façon dont vous souhaitez que votre agenda apparaisse pendant votre rendez-vous. Votre sélection (Occupé(e), Libre, Provisoire ou Absent(e) du bureau) représente ce que les autres verront lorsqu'ils consulteront votre planning.

Si l'intervalle par défaut pour les rappels ne convient pas, définissez l'intervalle souhaité.

Si vous souhaitez empêcher d'autres personnes d'afficher les détails du rendez-vous, cliquez sur « Privé ». Dans le corps du message, entrez des informations supplémentaires, comme la liste des documents à emporter pour le rendez-vous.

Cliquez sur **E**nregistrer et fermer ou appuyez sur CTRL+S avant de fermer la fenêtre du formulaire de rendezvous.

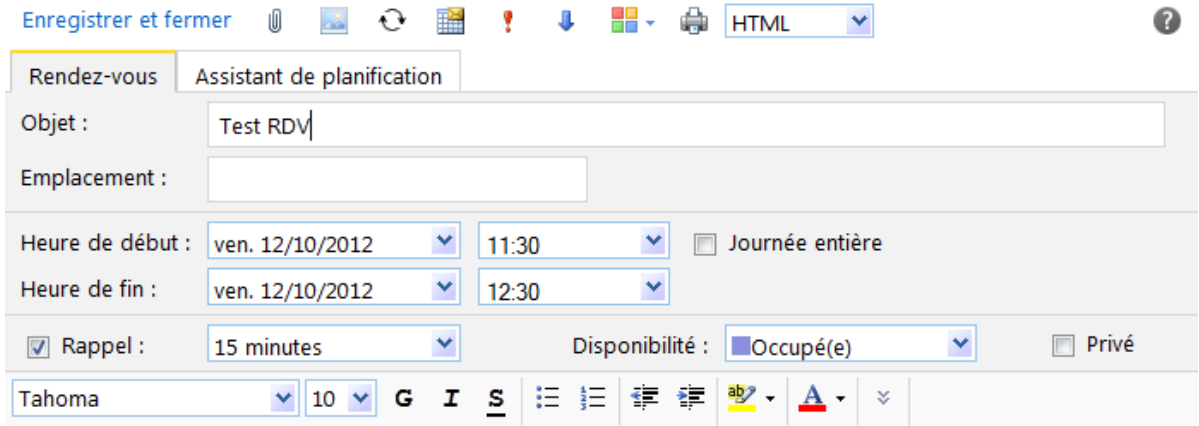

**1.3.12 Partager l'un de vos calendriers :**

<span id="page-8-1"></span>Dans la section «Calendrier», sélectionnez «Partager» dans le menu horizontal. Choisir la personne avec laquelle vous souhaitez partager le calendrier, ainsi que le niveau de partage.

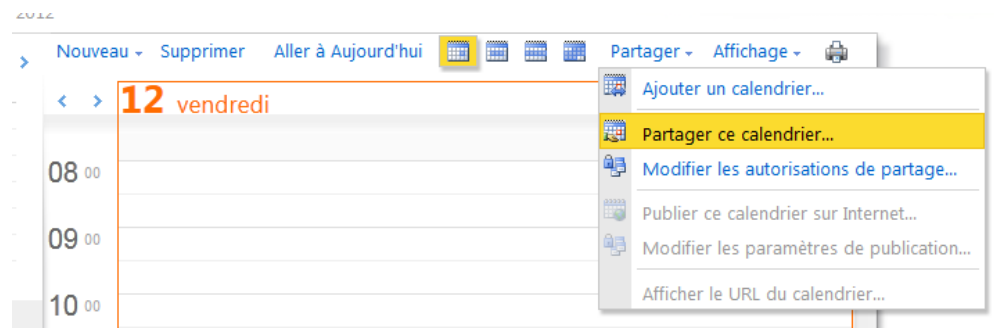

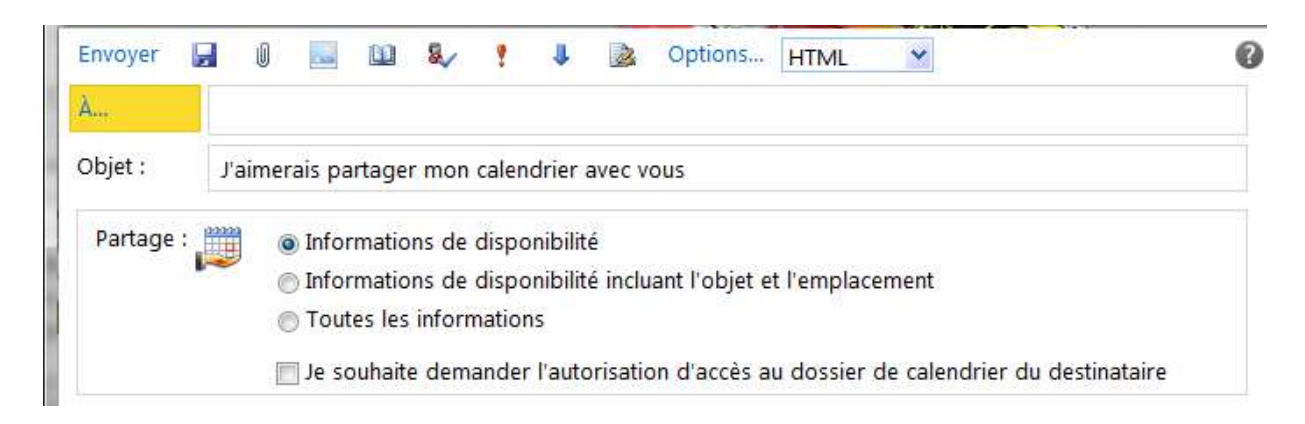

Vous pourrez par la suite modifier les autorisations de partage par le même menu :

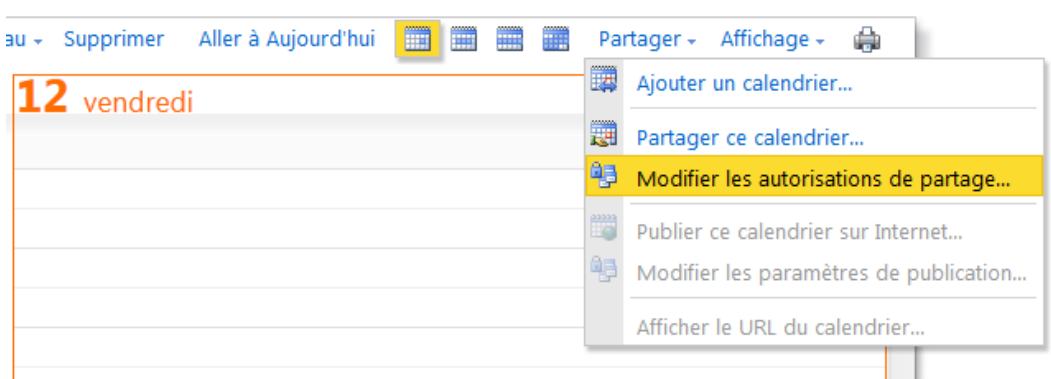

**1.3.13 Ajouter un contact :**

<span id="page-9-0"></span>Pour ajouter un contact, cliquez sur l'onglet «contact» en bas à gauche, puis sur «Nouveau». Vous pourrez compléter les informations de votre nouveau contact et même d'associer une image.

Le résultat sera visible sous la forme suivante :

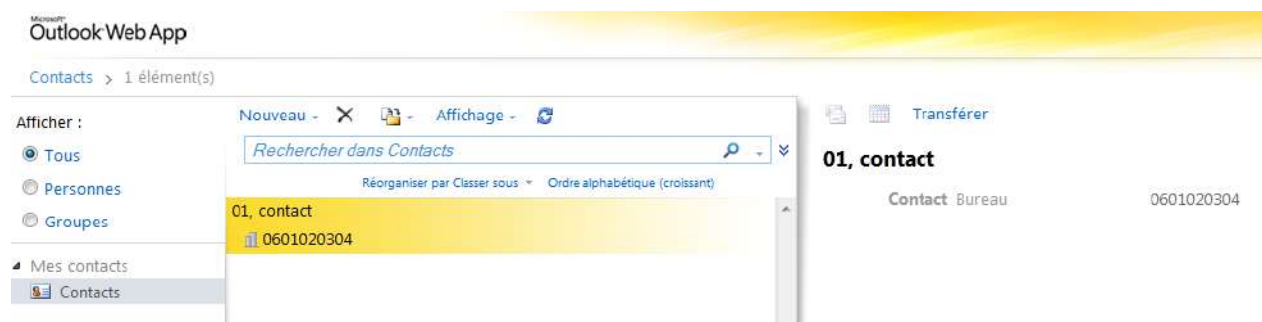

## <span id="page-10-0"></span>**2 Configuration d'Outlook**

Fermez Outlook, allez dans le panneau de configuration Windows (Menu démarrer/panneau de configuration) et choisissez, en haut à gauche l'affichage par icône.

Double-cliquez sur l'icône « Courrier » puis sur « Comptes de messagerie… ».

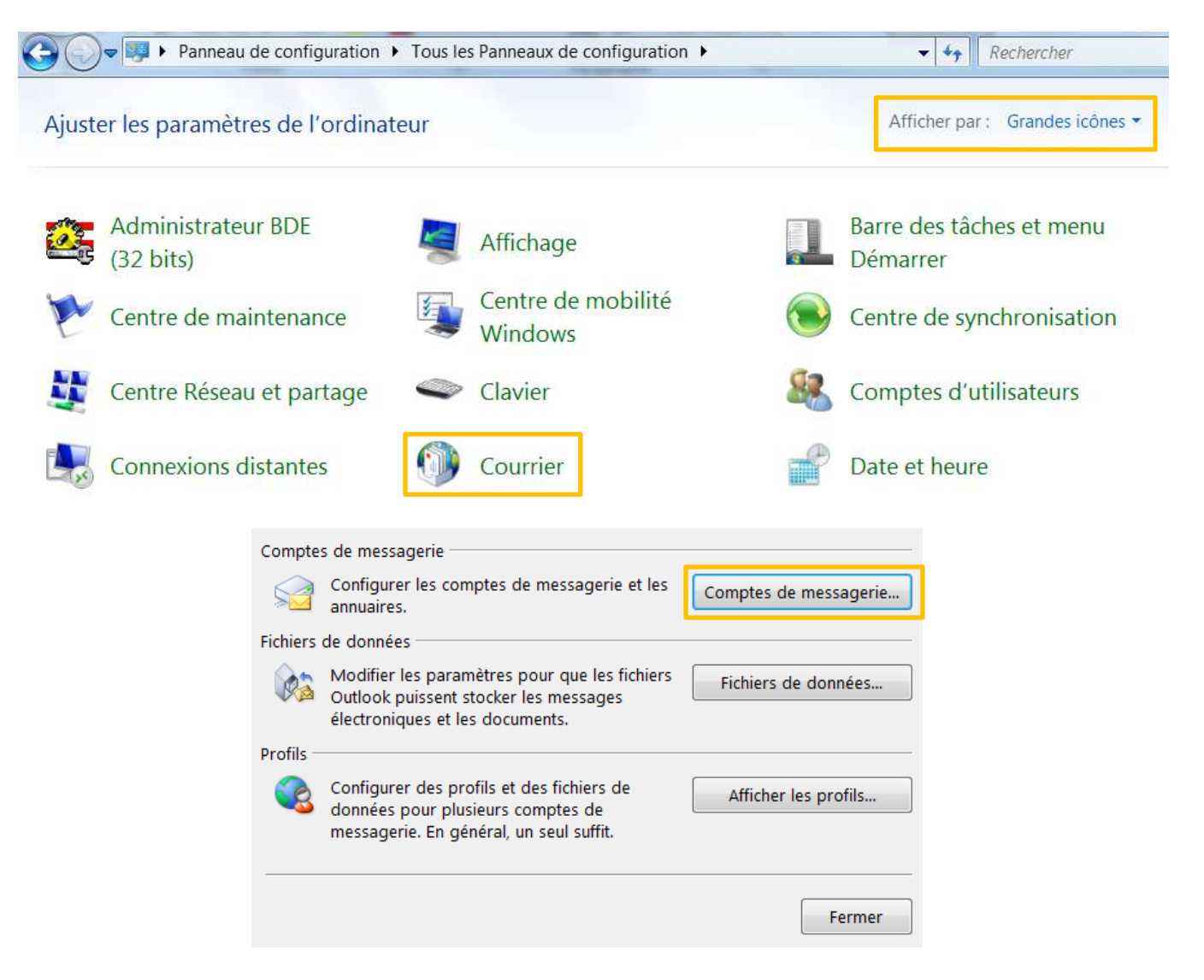

# **2.1 Outlook 2010 (et antérieur)**

<span id="page-11-0"></span>Cliquer sur « Ajouter un compte » ou « Nouveau » et choisissez « Microsoft Exchange ».

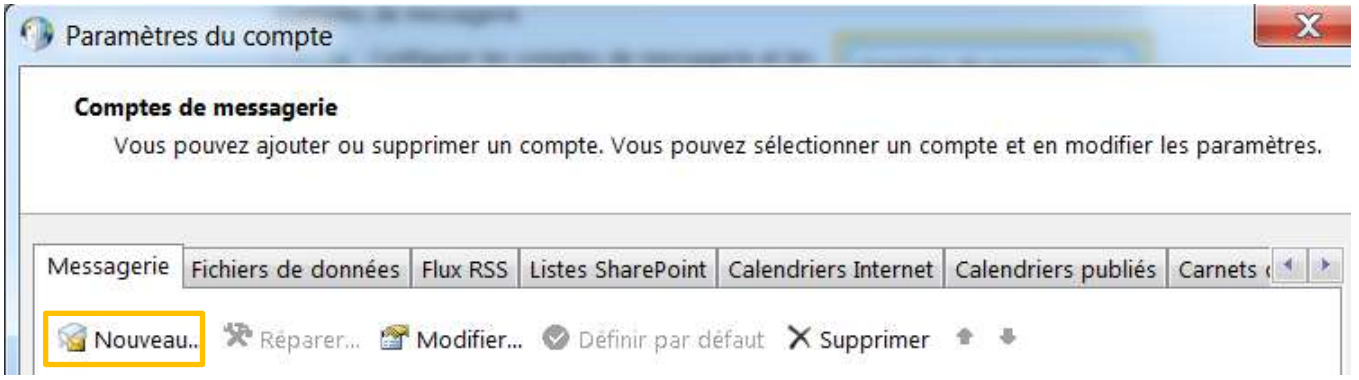

Dans l'écran suivant, cochez la case « Configurer manuellement les paramètres du serveur ».

Dans l'écran suivant, renseignez :

- Nom du serveur : MS-CAS01.ms-nvl.priv
- Nom d'utilisateur : votre adresse e-mail

Outlook ne va pas trouver le serveur, faites « Ok » puis « paramètres supplémentaires ».

Dans l'écran « connexion », cochez « se connecter à Microsoft Exchange avec http » puis cliquez sur « Paramètres proxy Exchange ».

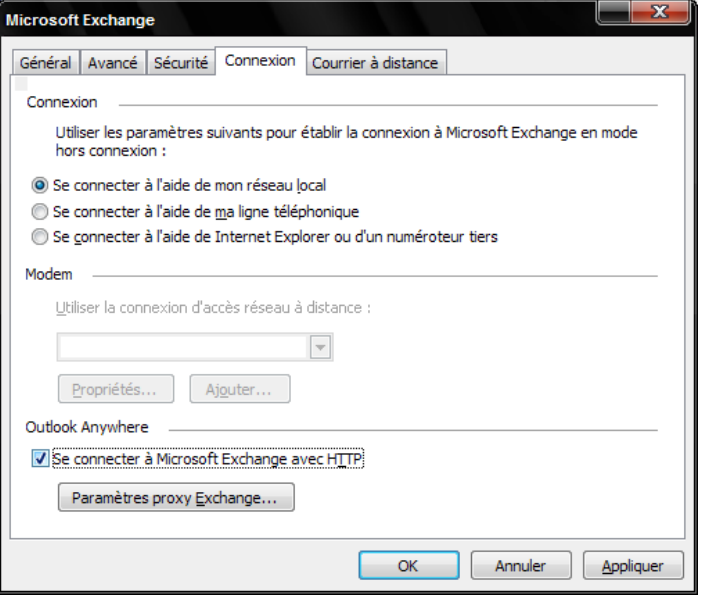

Indiquez le nom du proxy Exchange : [https://webmail.nvl.fr](https://webmail.nvl.fr/owa/) puis validez tous les écrans.

Lorsqu'Outlook vous demande un nom d'utilisateur et un mot de passe, indiquez votre adresse e-mail et votre mot de passe de boite aux lettres.

Validez tous les écrans et lancez Outlook.

# **2.2 Outlook 2013 (et plus) : Autodiscover**

<span id="page-12-0"></span>Cliquer sur « nouveau »

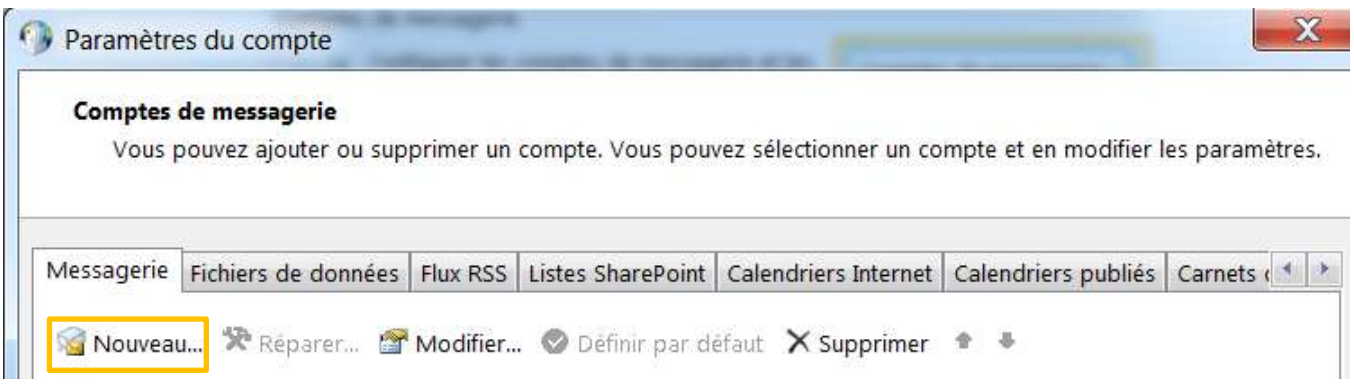

Dans la fenêtre suivante, renseignez vos informations de connexion puis cliquez sur Suivant et attendre la validation automatique des paramètres, puis valider.

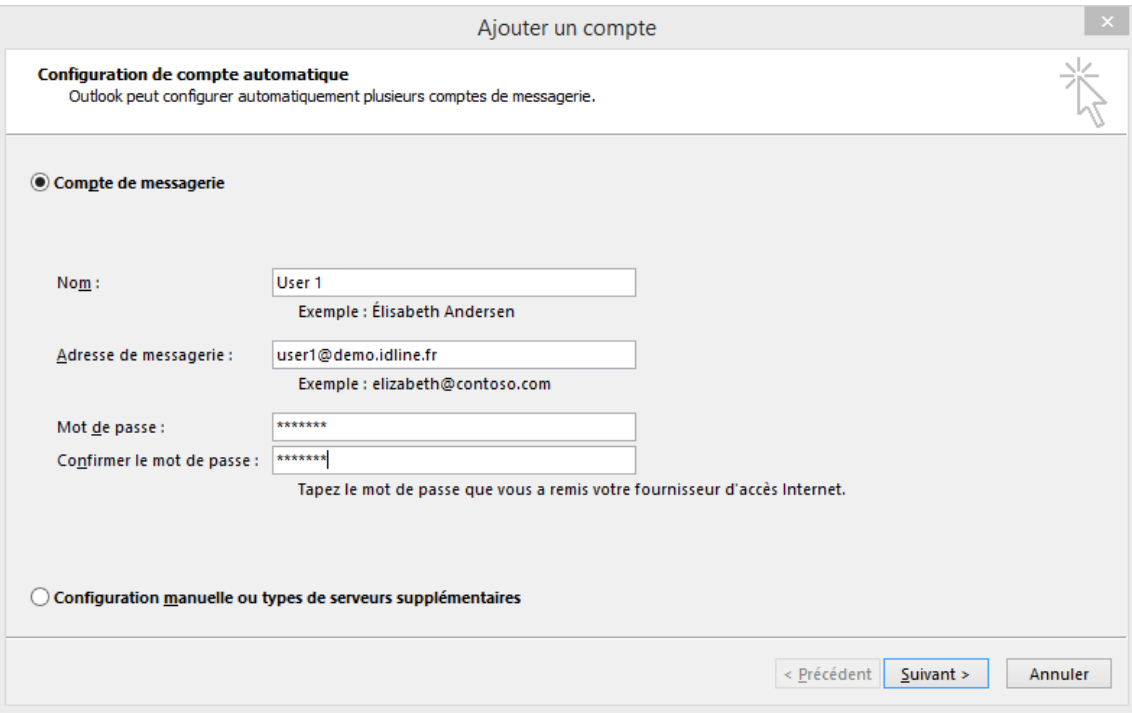

Pour les 2 versions d'Outlook, une alerte peut apparaître indiquant une erreur sur le nom du certificat, cliquer sur oui.

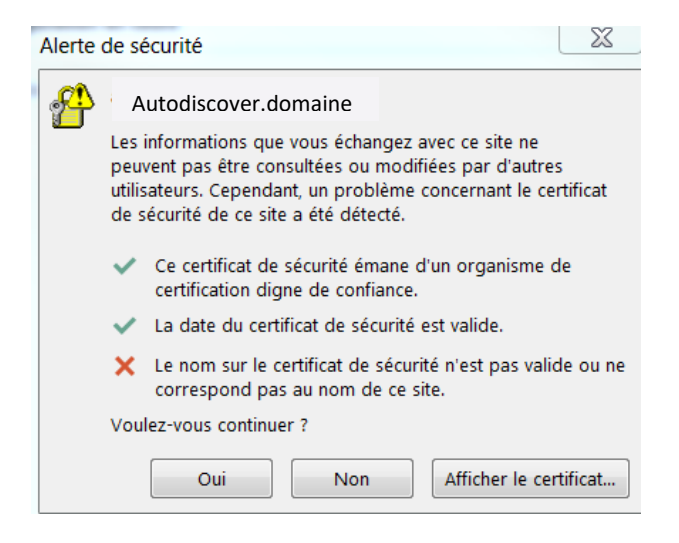

Une invite de sécurité vous demandera de vous authentifier auprès du serveur, indiquez votre adresse e-mail et votre mot de passe de boite aux lettres :

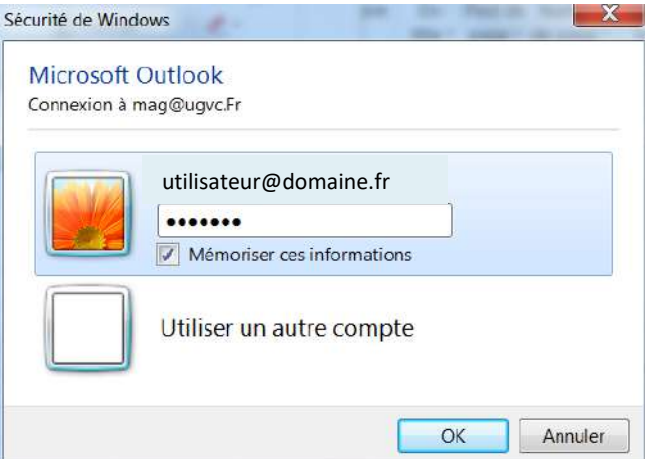

Validez tous les écrans et lancez Outlook.

*Le changement de mot de passe de messagerie ne peut se faire que via le webmail (voir point 1.2)*

### <span id="page-14-1"></span><span id="page-14-0"></span>**3 Paramétrage des smartphones**

### **3.1 Paramétrer une boîte mail Exchange sur un iPhone/iPad**

Aller dans « **Réglages** », « **Mail, Contacts, Calendrier** », « **Ajouter un compte** » et « **Microsoft Exchange** ».

- Adresse : **utilisateur@domaine.fr**
- Domaine : **MS-NVL** (facultatif)
- Nom d'utilisateur : **utilisateur@domaine.fr**
- Mot de passe : **\*\*\*\*\*\*\*\***
- **Description :** *utilisateur@domaine.fr* (facultatif)

Sélectionner « **Suivant** ».

• Serveur : **webmail.nvl.fr**

Sélectionner « **Suivant** ».

• Message « **Impossible de vérifier le certificat. Le certificat de webmail.nvl.fr pour le compte «** *Description* **» n'a pas pu être vérifié** ».

Sélectionner « **Suivant** ».

- Courrier : **1**
- Contacts : **0 ou 1**
- Calendriers : **0 ou 1**
- Tâches : **0 ou 1**
- Notes : **0 ou 1**

Sélectionner « **Terminé** », presser le bouton central en bas de l'iPhone et, pour la consultation, ouvrir l'application « **Mail** ».

# <span id="page-15-0"></span>**3.2 Paramétrer une boîte mail Exchange sur un smartphone Android 4.x**

Aller dans « **Paramètres** », « **Comptes** », « **Ajouter un compte** » et « **Exchange** ».

### **Ajouter un compte Exchange**

- Adresse e-mail : **utilisateur@domaine.fr**
- Mot de passe : **\*\*\*\*\*\*\*\***

Sélectionner « **Suivant** ».

### **Paramètres de réception**

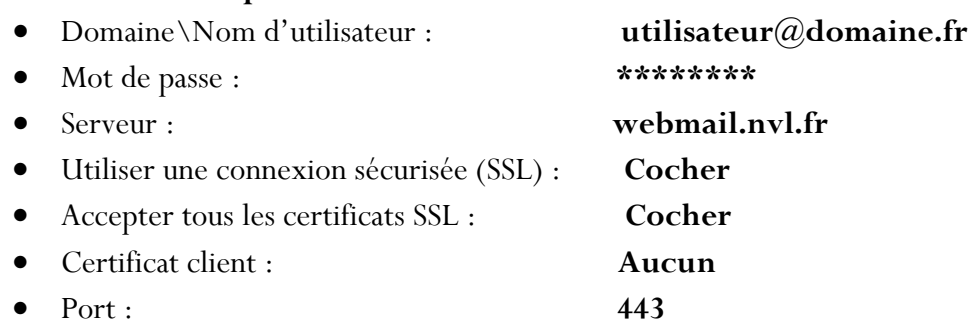

Sélectionner « **Suivant** ».

### **Administration de la sécurité à distance**

• Vous devez autoriser le serveur webmail.nvl.fr… ?

### Sélectionner « **OK** ».

### **Paramètres du compte**

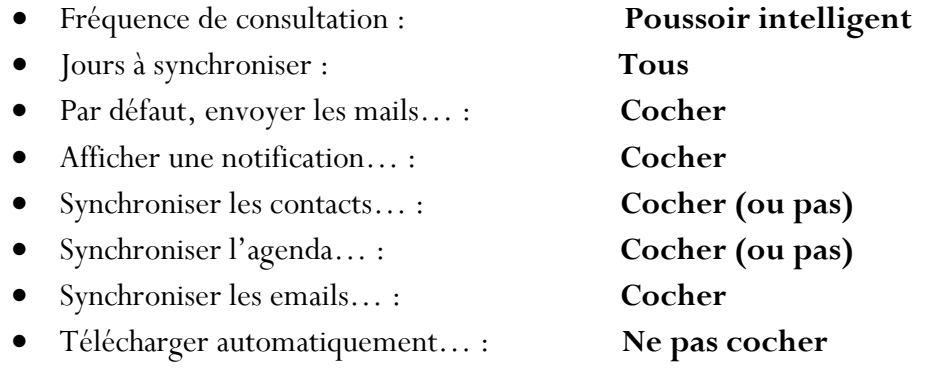

### Sélectionner « **Suivant** ».

### **Nom du compte (facultatif)**

 $\bullet$  A votre convenance

Sélectionner « **Suivant** ».

# **3.3 Paramétrer une boîte mail Exchange sur un smartphone Windows Phone 8**

<span id="page-16-0"></span>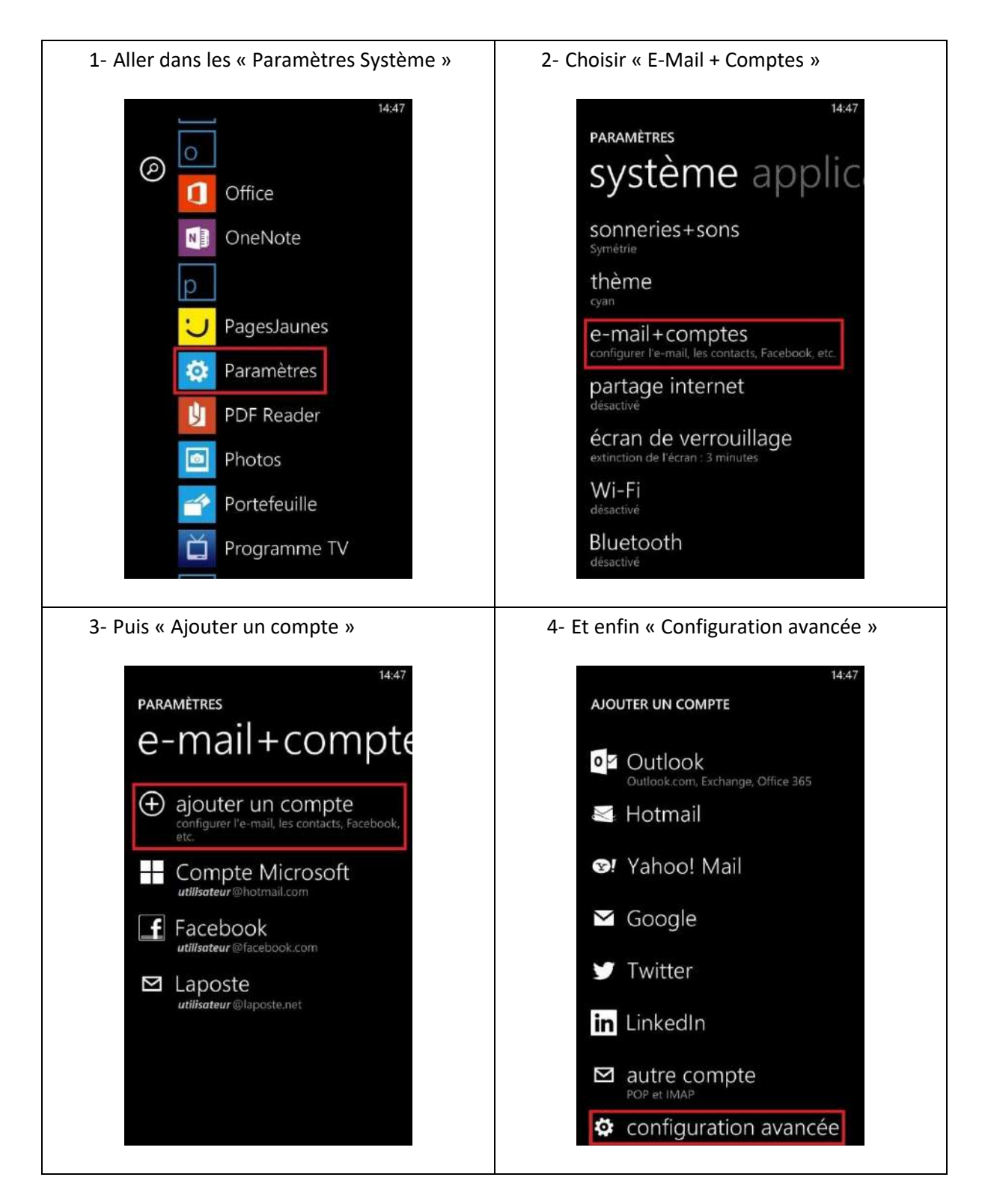

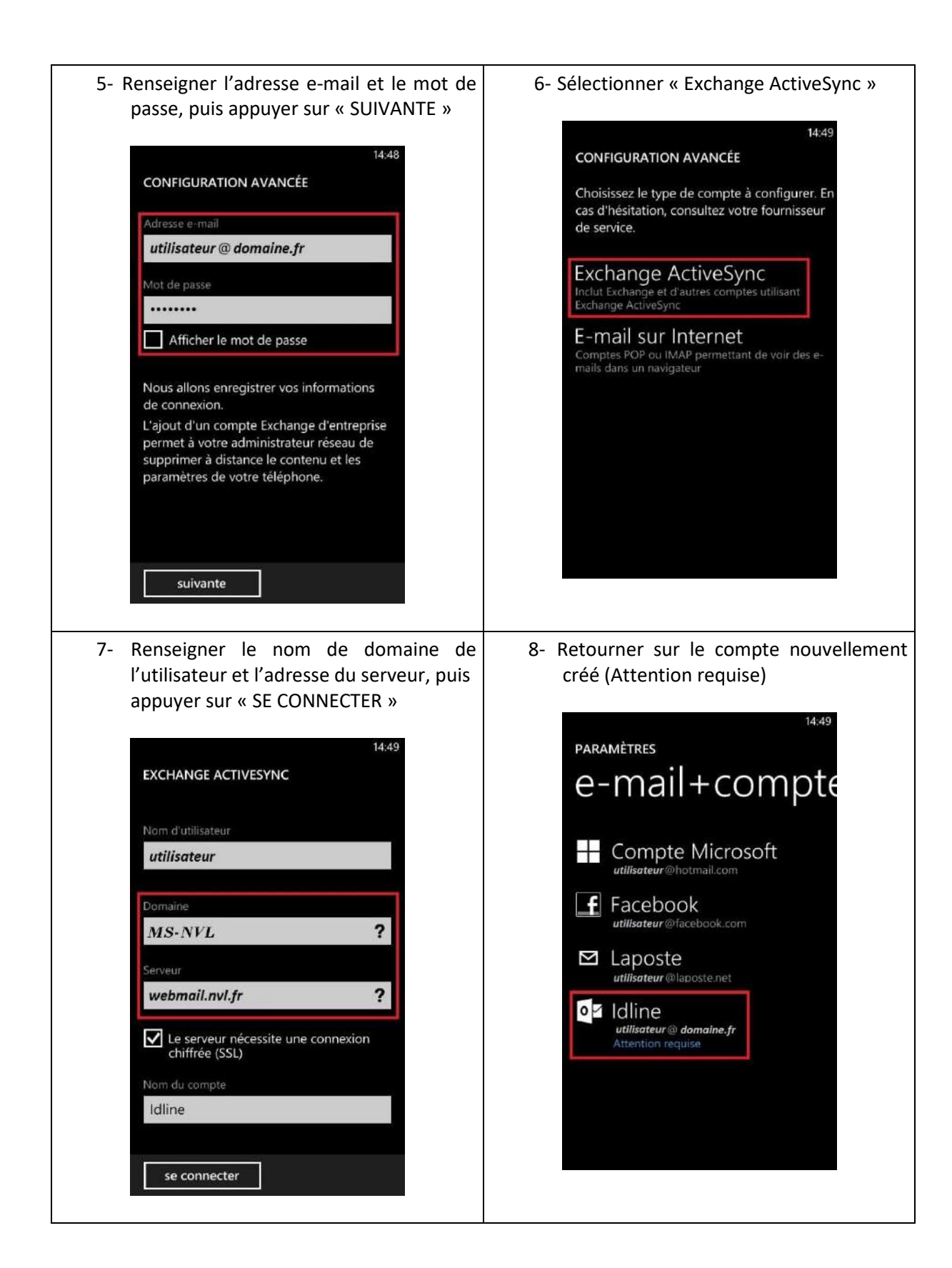

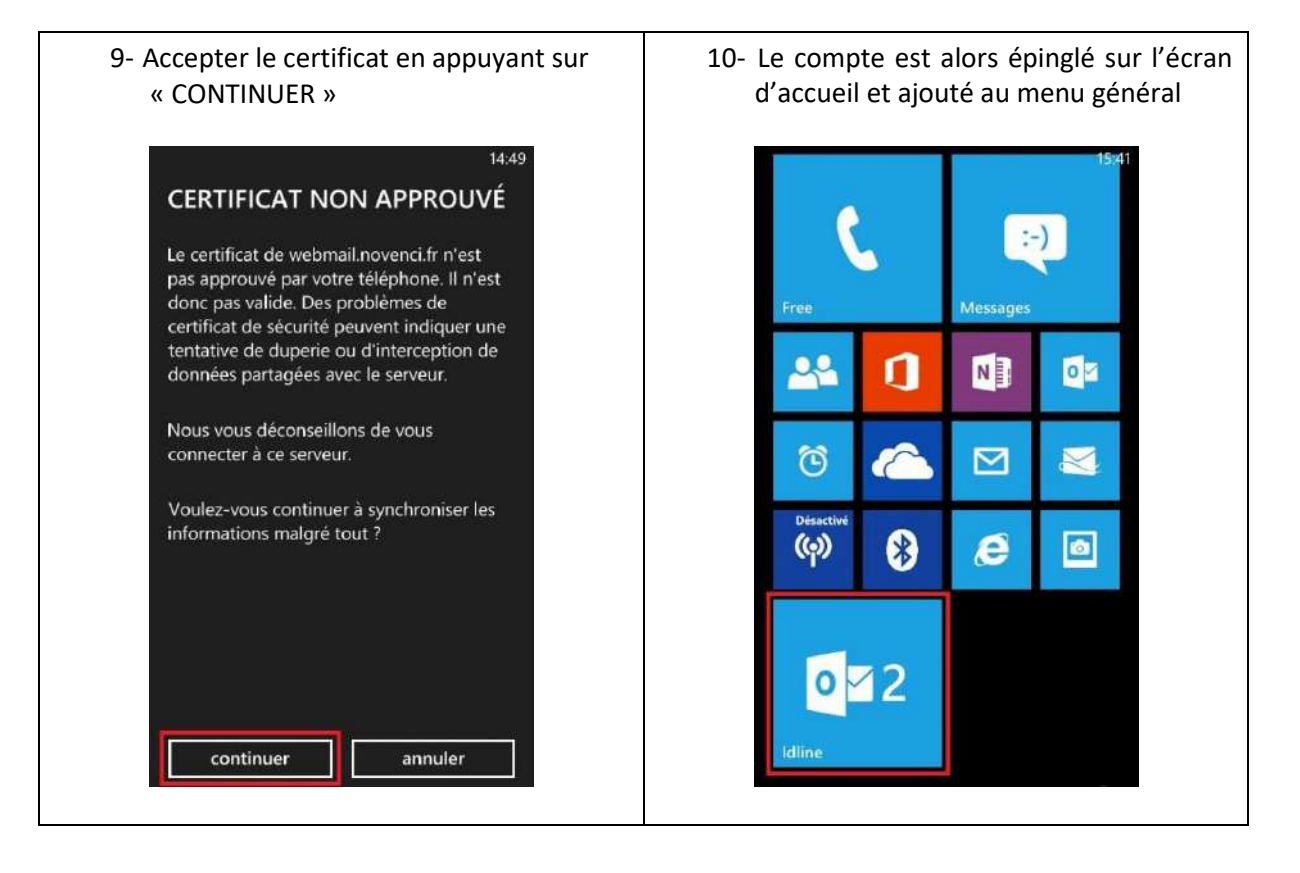